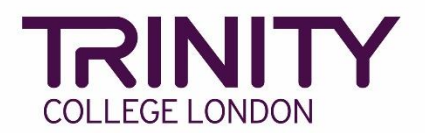

## **SfL Speaking & Listening – Timetable and Print Exam Materials**

Once your Speaking & Listening exam has been booked, your exam timetable will be created automatically in the Trinity Online exam portal following the order of enrolments.

You can make changes to the timetable order up to 72 hours before the exam date.

Go to the Trinity Online exam portal: [https://portal.trinitycollege.co.uk,](https://portal.trinitycollege.co.uk/) and follow the steps below to check your SfL Speaking & Listening exam timetable, make changes to your timetable and print exam materials.

1. Go to **My exam sessions** (to the right-hand side of the page)

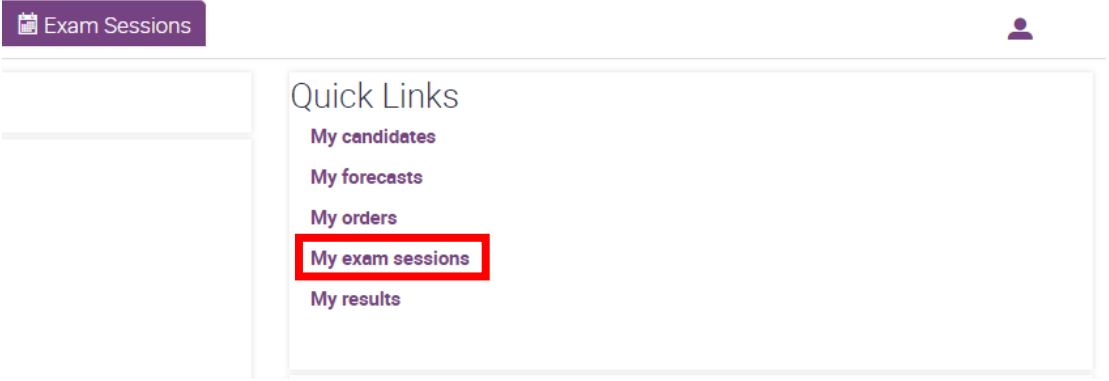

2. A timetable will be created for each examiner in each order. Click on the date/start time for the exam which you would like to check a timetable

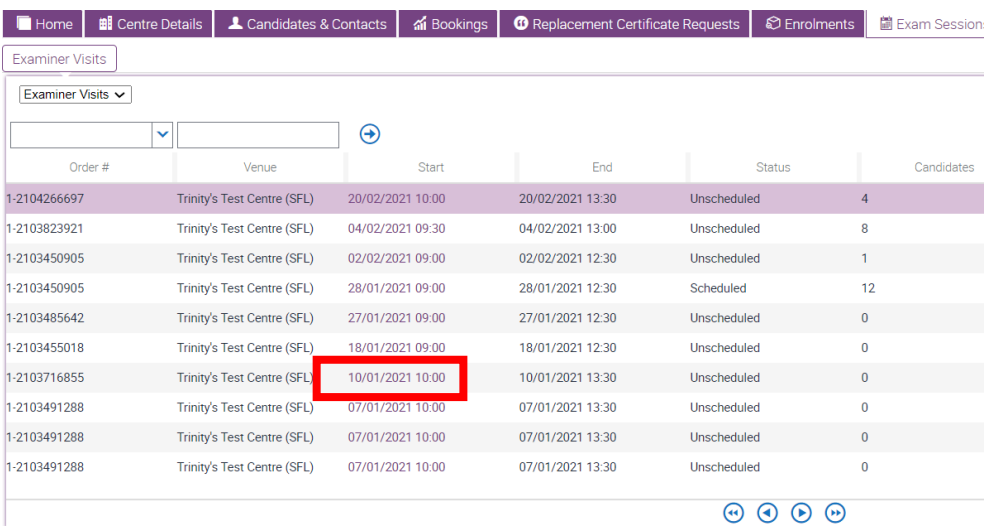

## 3. Go to **Timetable Candidates**

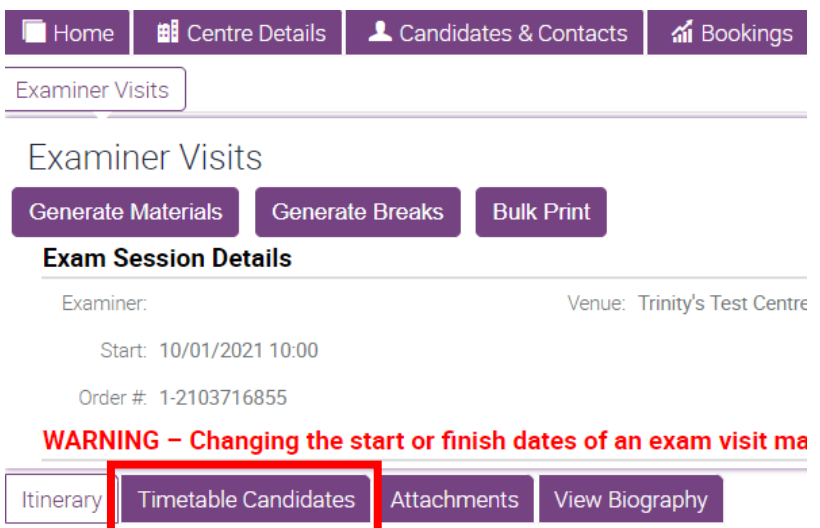

- 4. Timetables for Speaking & Listening Online exams:
	- ➢ *Start with lowest levels and move up to higher levels as the exam goes on*
	- ➢ *Include a 4 minute' break after each group discussion – 2 minutes for important examiner administration and 2 minutes to manage Zoom*
	- ➢ *Include a 10 minute' break every 50-60 minutes*
	- ➢ *Cannot exceed the maximum duration of 3.5 hours for each examiner (inclusive of breaks above)*
	- ➢ *'Dummy' candidates taking part in a Group Discussion should not be enrolled or included in the timetable*
	- ➢ *Will be confirmed and final 72 hours before the exam – with no more changes possible after this time.*

Timetables for Speaking & Listening face-to-face exams:

- ➢ *Start with lowest levels and move up to higher levels as the exam goes on*
- ➢ *Include 2 minutes at the end of each Group Discussion for the examiner to complete important administration*
- ➢ *Include a break after every 2 hours of examining*
- ➢ *Include a 60 minutes' lunch break*
- ➢ *Cannot exceed the maximum duration of 6 hours for each examiner (exclusive of breaks above)*
- ➢ *'Dummy' candidates taking part in a Group Discussion should not be enrolled or included in the timetable*
- ➢ *Will be confirmed and final 72 hours before the exam – with no more changes possible after this time*
- 5. You will see your timetable at the bottom right-hand side of the page

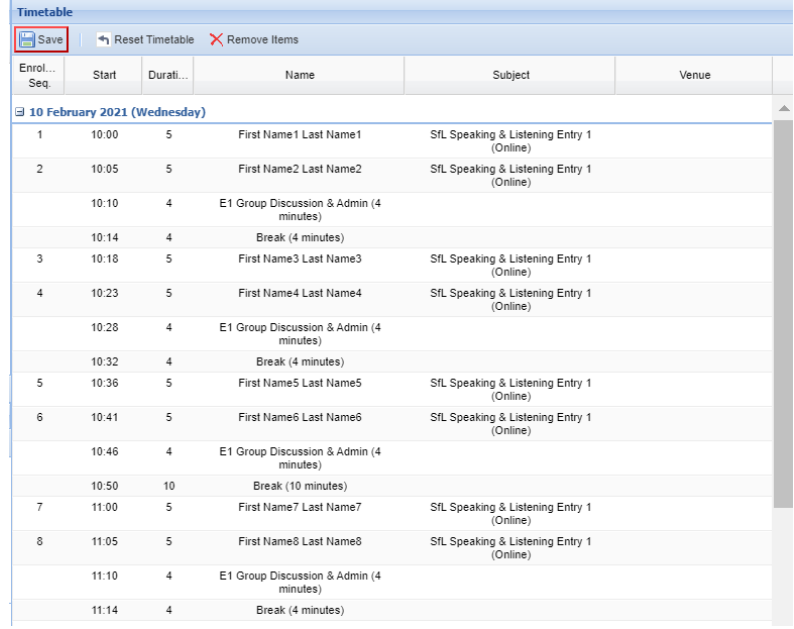

6. To change the order of the timetable, click and hold your left mouse on a candidate's name, then move them up or down the list and let go of the mouse button to drop the candidate into their new slot

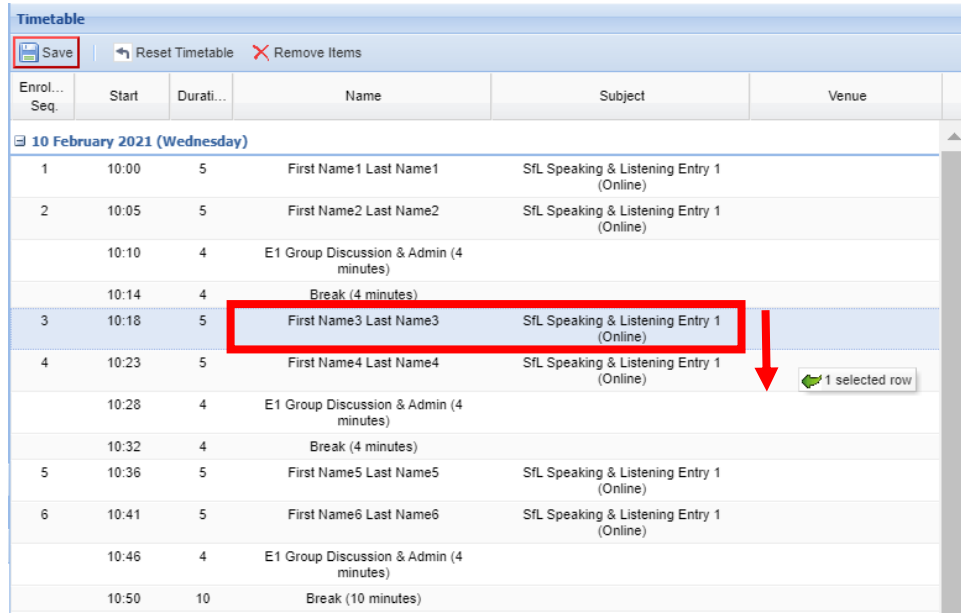

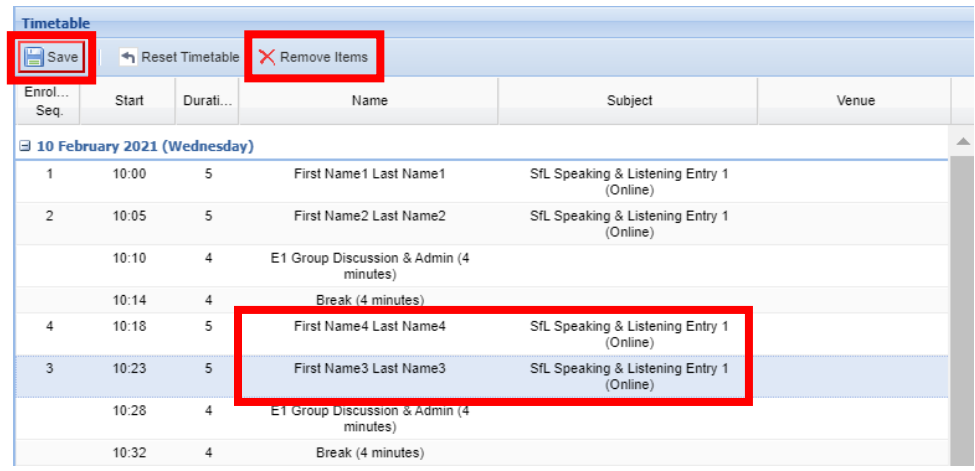

If you need to withdraw a candidate from the exam, select the correct candidate line in the timetable and click **Remove Items**.

If you withdraw a candidate from the exam, please inform your coordinator by email.

7. **Save** your timetable - your timetable is now ready to view

## 8. Click **Generate Materials**

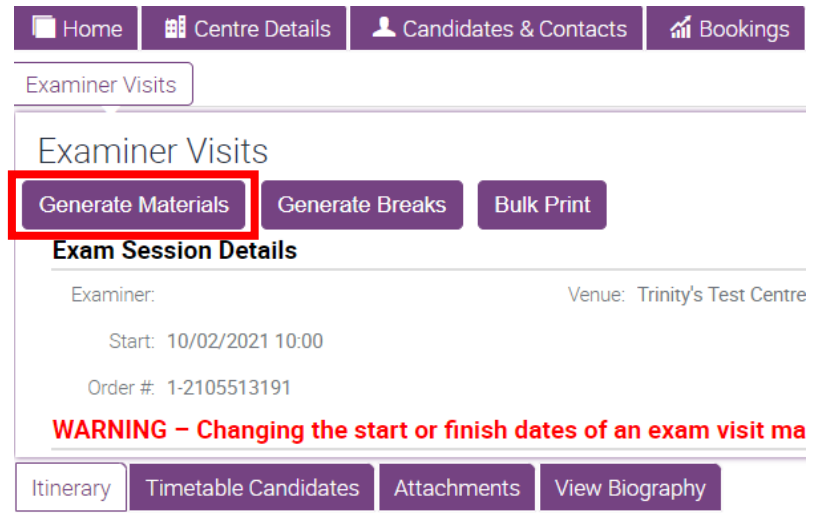

9. To view your timetable, go to **Attachments**

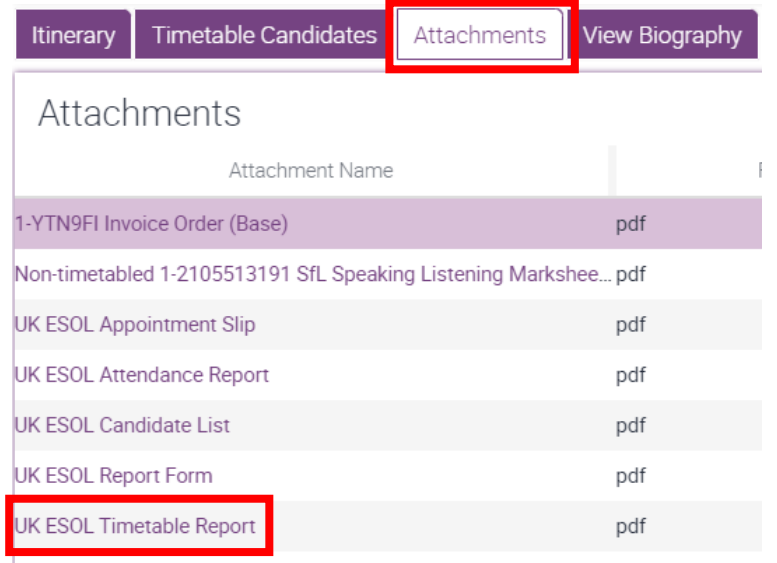

10.Trinity will confirm your examiner 72 hours before your exam session, adding their name to your exam timetable. For *Speaking & Listening Online* exams, the examiner's Zoom meeting ID will also be added to the timetable.

You should print the timetable in the 48 hours immediately before the exam.